## คู่มือวิธีใช้งาน ระบบ E-Service เทศบาลตำบลนางแล

- (1) การแจ้งเรื่องขอรับบริการออนไลน์
	- 1.1. เข้าเว็บไซต์ เทศบาลตำบลนางแล <https://www.nanglae.go.th/home.php>

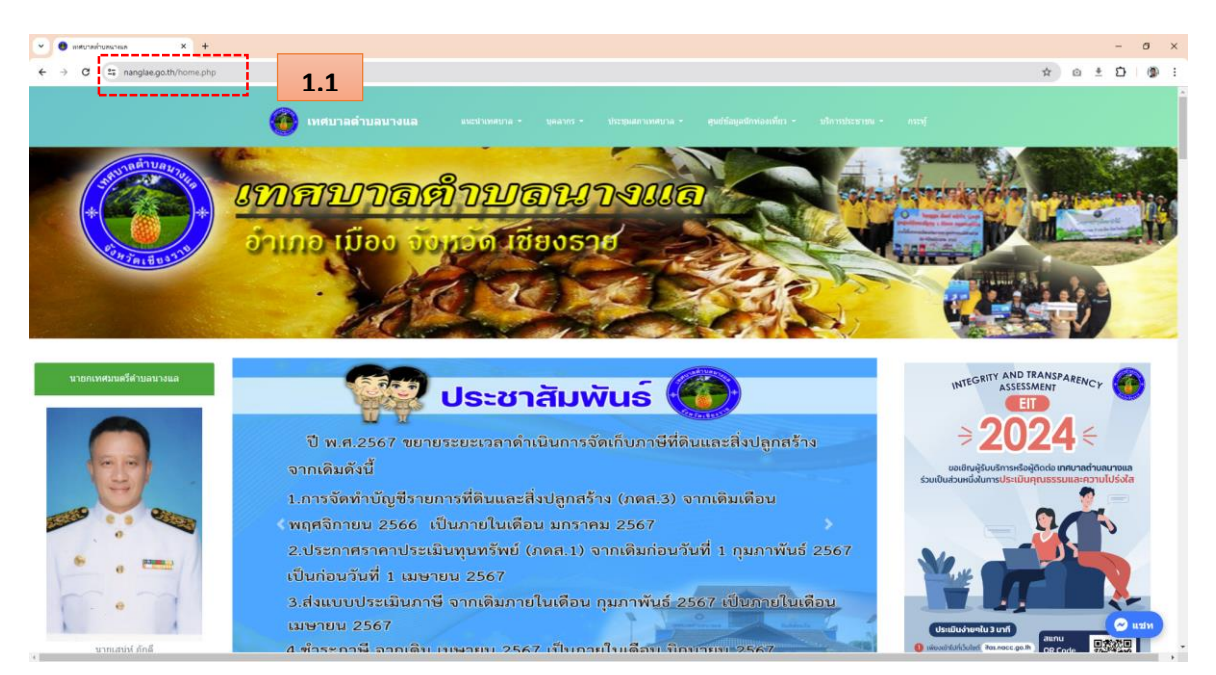

### 1.2. ไปที่แถบเมนู "บริการประชาชน"

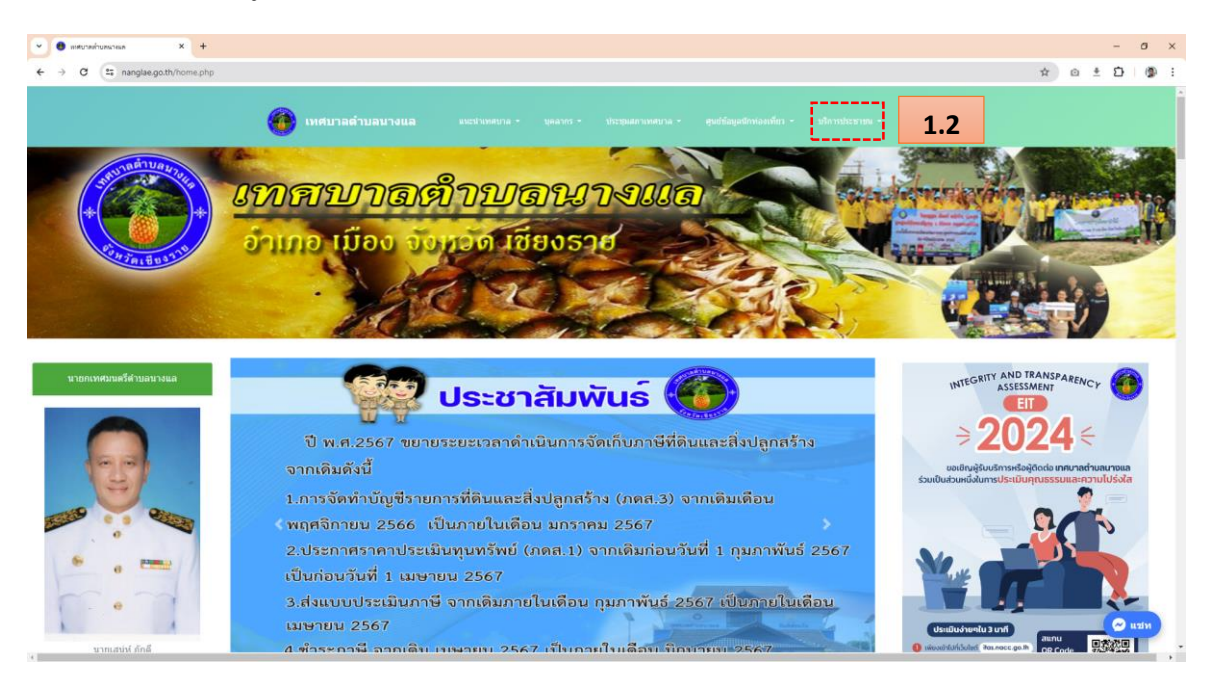

#### 1.3. คลิกเลือกหัวข้อ "E-Service"

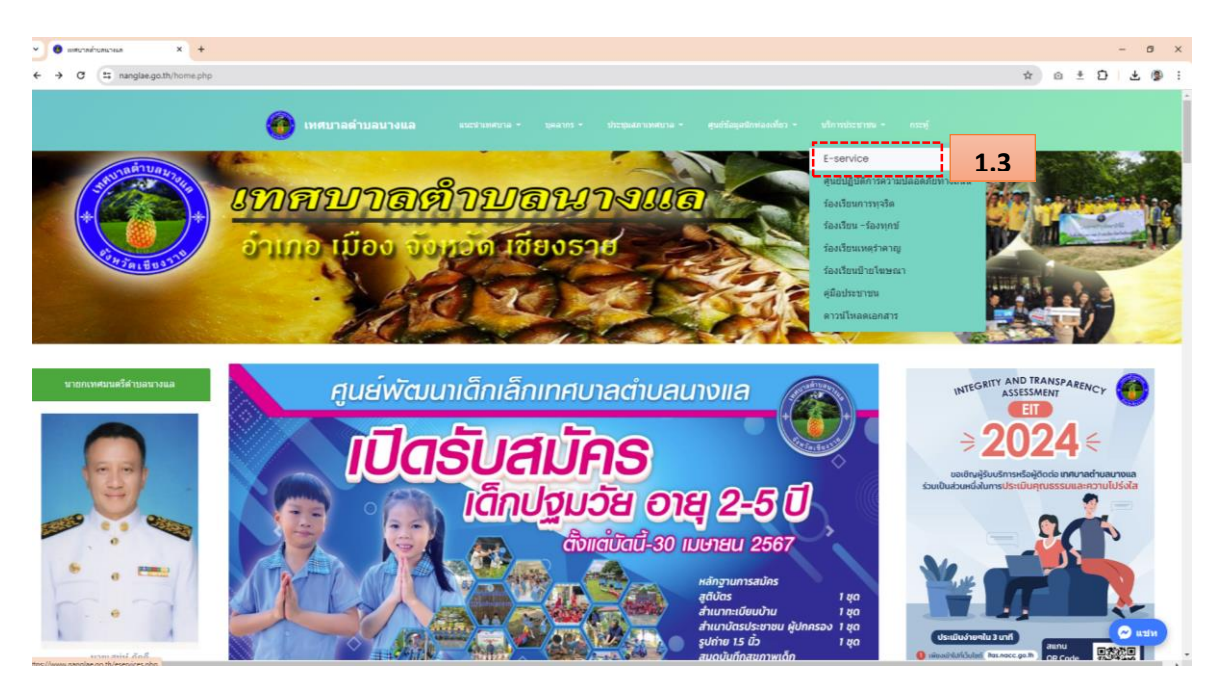

## 1.4. จะเข้าสู่หน้าบริการ "E-Service" คลิกที่ "แจ้งเรื่องรับบริการออนไลน์"

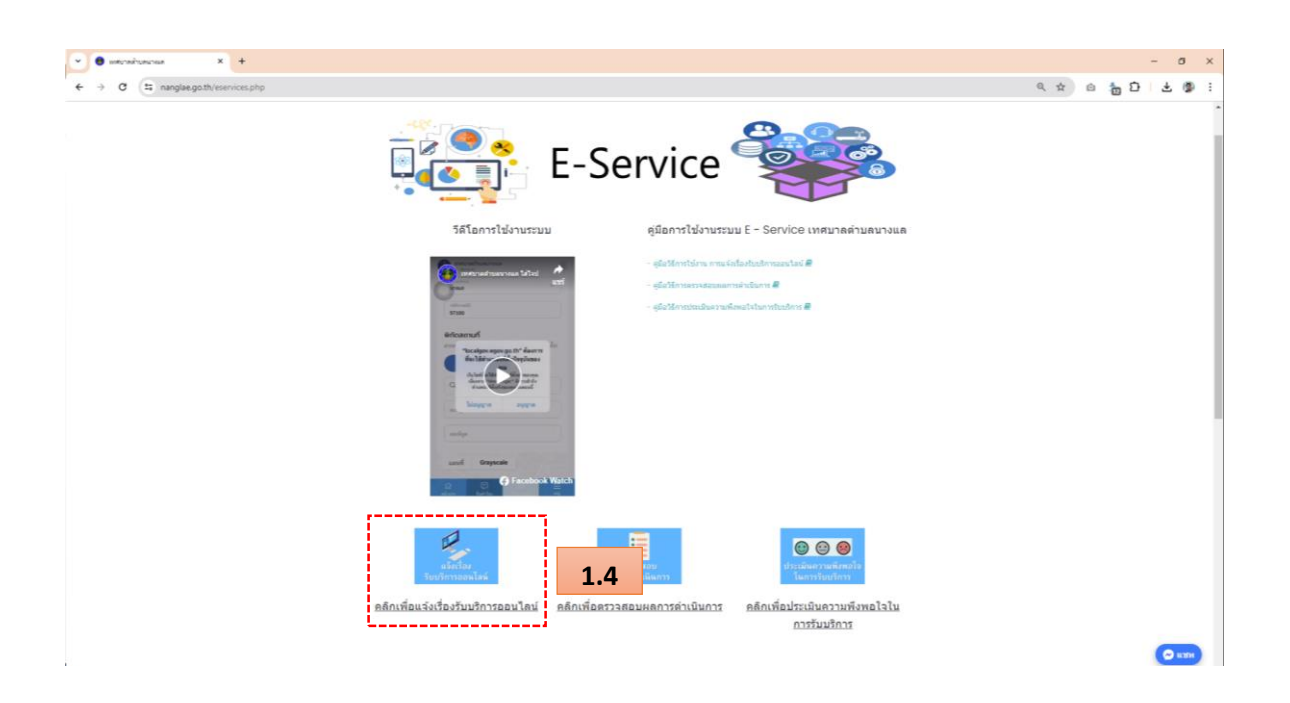

- 1.5. ปรากฏหน้าแจ้งคำร้อง กรอกข้อมูลตามแบบฟอร์มที่กำหนดให้ครบถ้วน
	- (1) ประเภทคำร้อง ตัวอย่างเช่น ขอน้ำอุปโภค-บริโภค , แจ้งซ่อมไฟฟ้าสาธารณะ เป็นต้น
	- (2) หัวเรื่อง ตัวอย่างเช่น แจ้งซ่อมไฟกิ่ง ซอย 3 หมู่ที่ 1
	- (3) รายละเอียด คือรายละเอียดของเรื่องที่ต้องการขอรับบริการโดยสังเขป
	- (4) คำนำหน้า โดยเลือกคำนำหน้าชื่อ
	- (5) ชื่อ โดยเป็นภาษาไทย
	- (6) นามสกุลโดยเป็ นภาษาไทย
	- (7) หมายเลขบัตรประชาชน 13 หลัก หมายเลขบัตรประชาชนของผู้ขอรับบริการ
	- (8) หมายเลขโทรศัพท์มือถือ โดยจะใช้ในการตรวจสอบสถานะการดำเนินการ
	- (9) อีเมล อีเมล์ที่สามารถติดต่อได้ของผู้ขอรับบริการ
- 1.6. จากน้นัคลิกปุ่ม "ต่อไป"

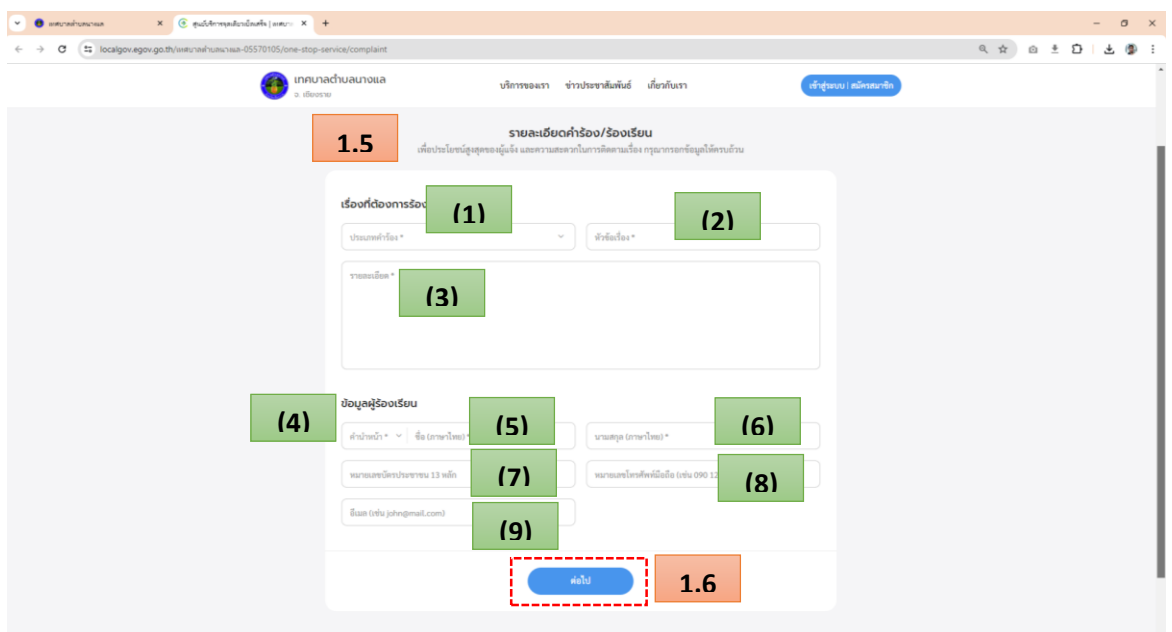

- 1.7. จะมาหน้า "สถานที่ให้คำเนินการ (ถ้ามี)" กรอกข้อมูลตามแบบฟอร์มที่กำหนดให้ครบถ้วน
	- (1) บ้านเลขที่/หมู่บ้าน/อาคาร
	- (2) ซอย
	- (3) หมู่ที่
	- (4) ถนน
	- $(5)$  อำเภอ
	- (6) แขวง/ตำบล
	- (7) รหัสไปรษณีย์
	- (8) พิกัดสถานที่ (สามารถใช้ตำแหน่งปัจจุบัน หรือ กดปักหมุดได้จากในแผนที่)
- 1.8. จากน้นัคลิกปุ่ม "ต่อไป"

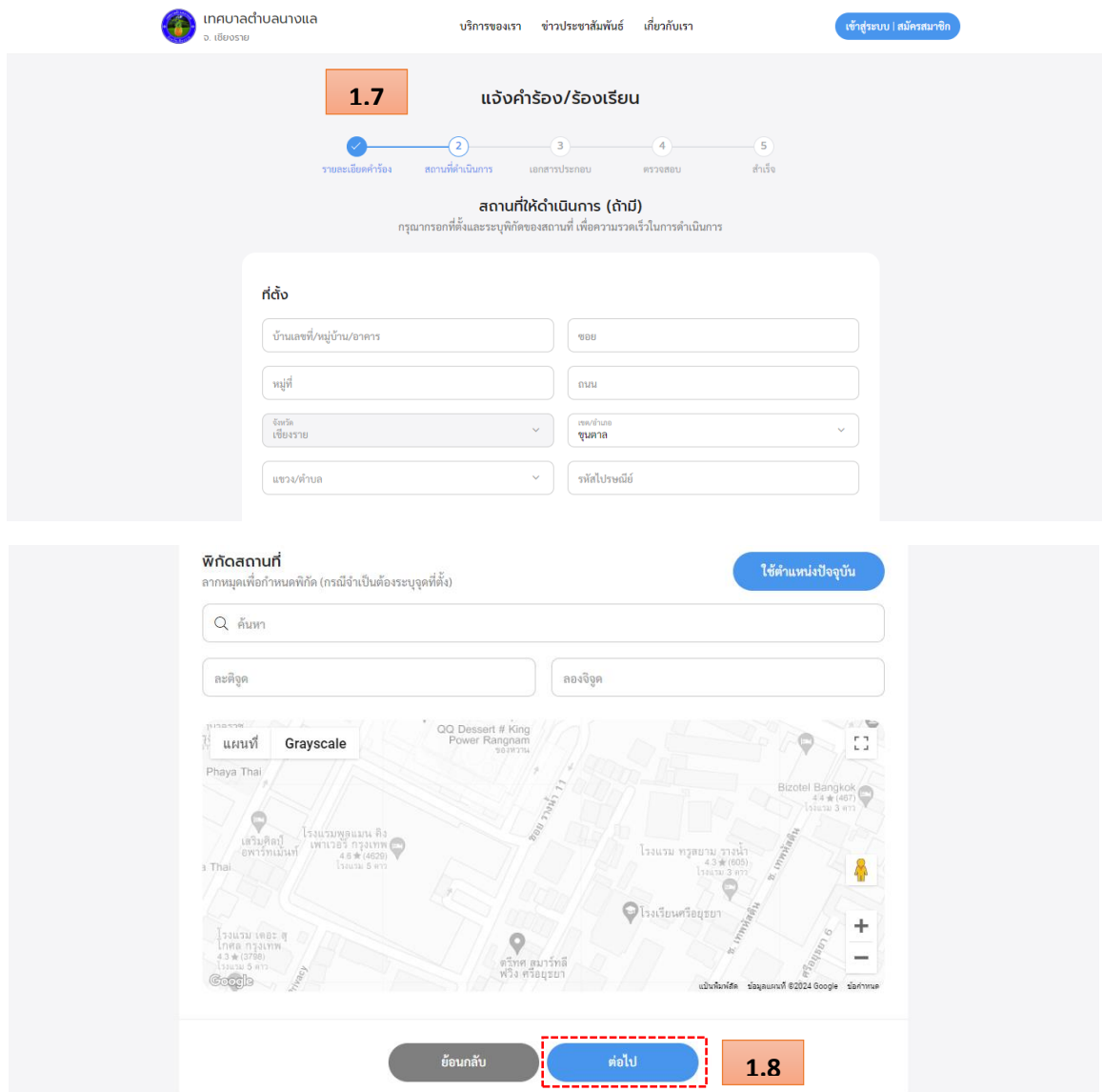

# 1.9. จะมาหน้า "เอกสารประกอบ (ถ้ามี)" สามารถส่งไฟลท์ ี่เกี่ยวขอ้งได้ 1.10.จากน้นัคลิกปุ่ม "ต่อไป"

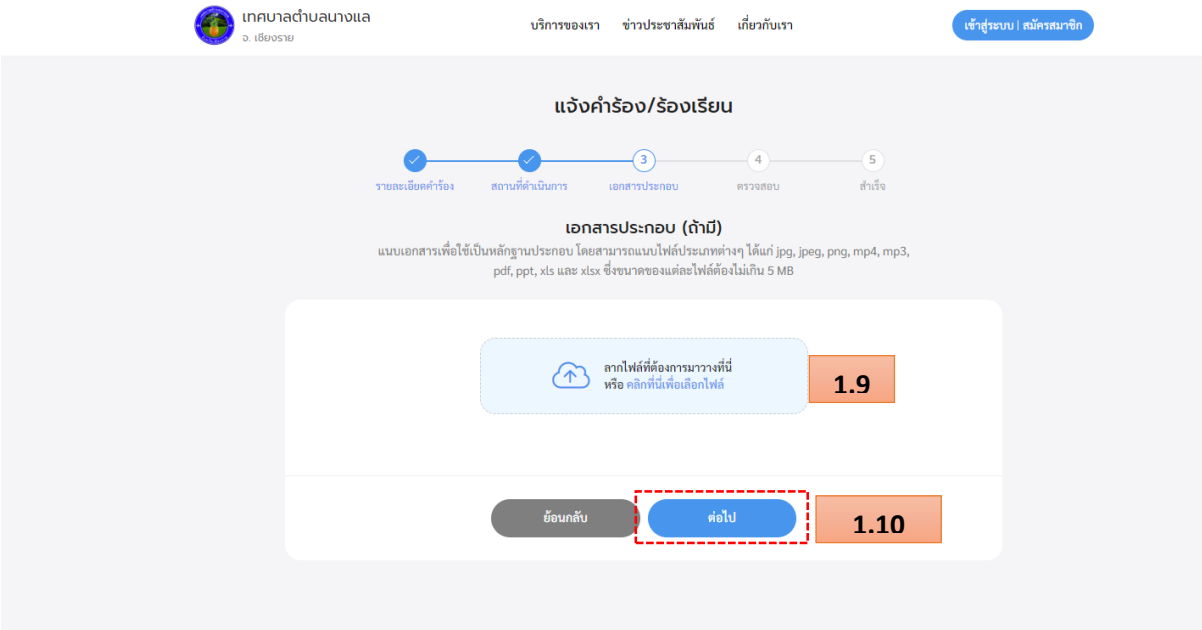

1.11.จะมายังหน้า "ตรวจสอบข้อมูล" ให้ทำการตรวจสอบข้อมูลที่กรอกไปว่าถูกต้องหรือไม่ 1.12.จากน้นัคลิกปุ่ม "ส่งเรื่อง" เพื่อเป็นการส่งเรื่องขอรับบริการออนไลน์

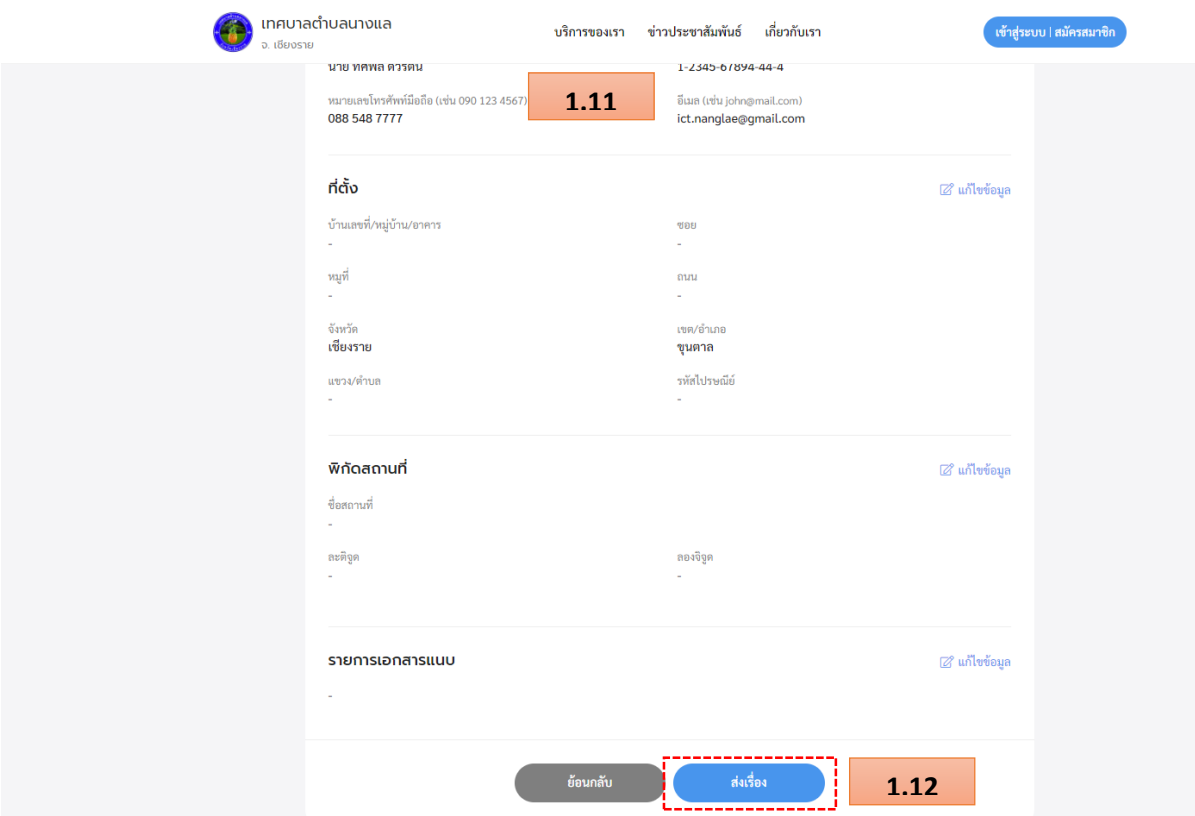

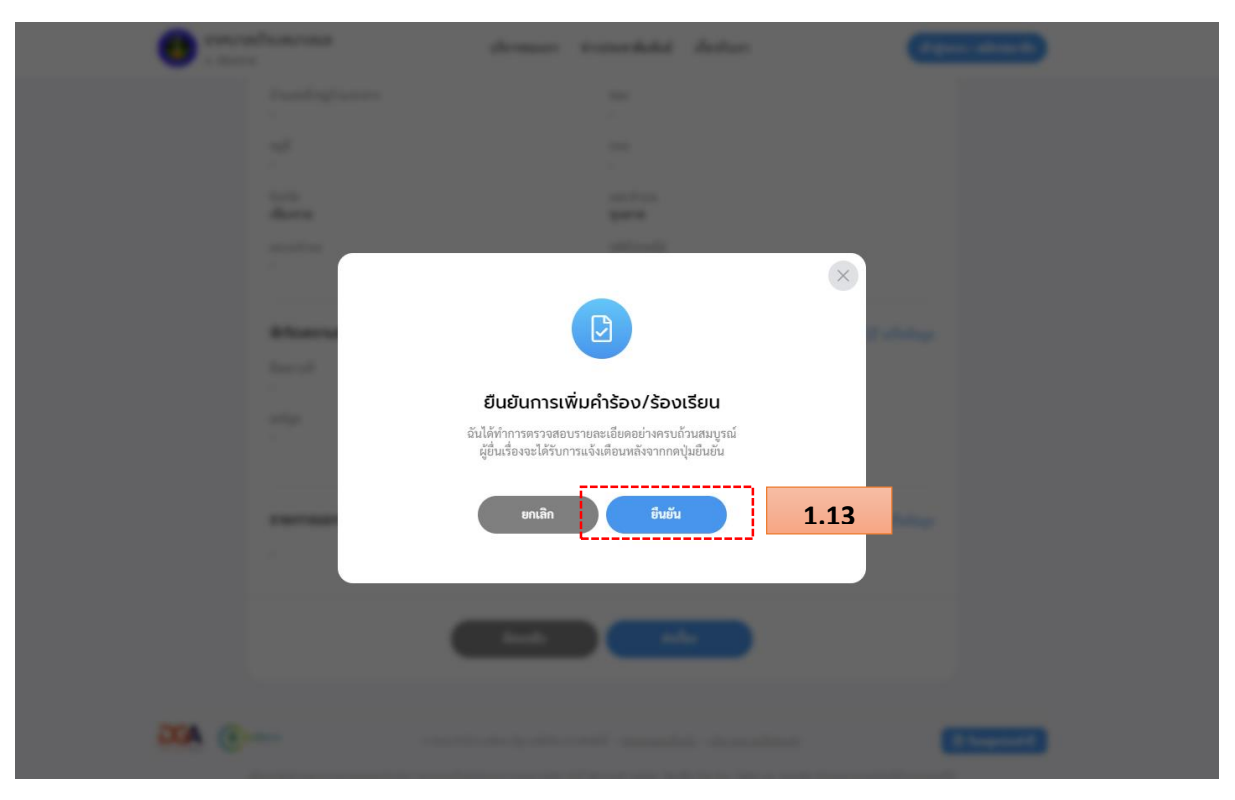

1.13.จะมีหน้าต่างขึ้นมาให้กดยืนยันการเพิ่มคำร้อง ให้กด "ยืนยัน" เพื่อส่งเรื่องขอรับบริการออนไลน์

1.14.จะเป็นการทำรายการเสร็จสิ้น จะได้เลขคำร้องมาเพื่อใช้ในการตรวจสอบการคำเนินการ หรือกด "พิมพค์ า ร้องน้ี" เพื่อเก็บไวเ้ป็นหลกัฐานในการขอรับบริการออนไลน์

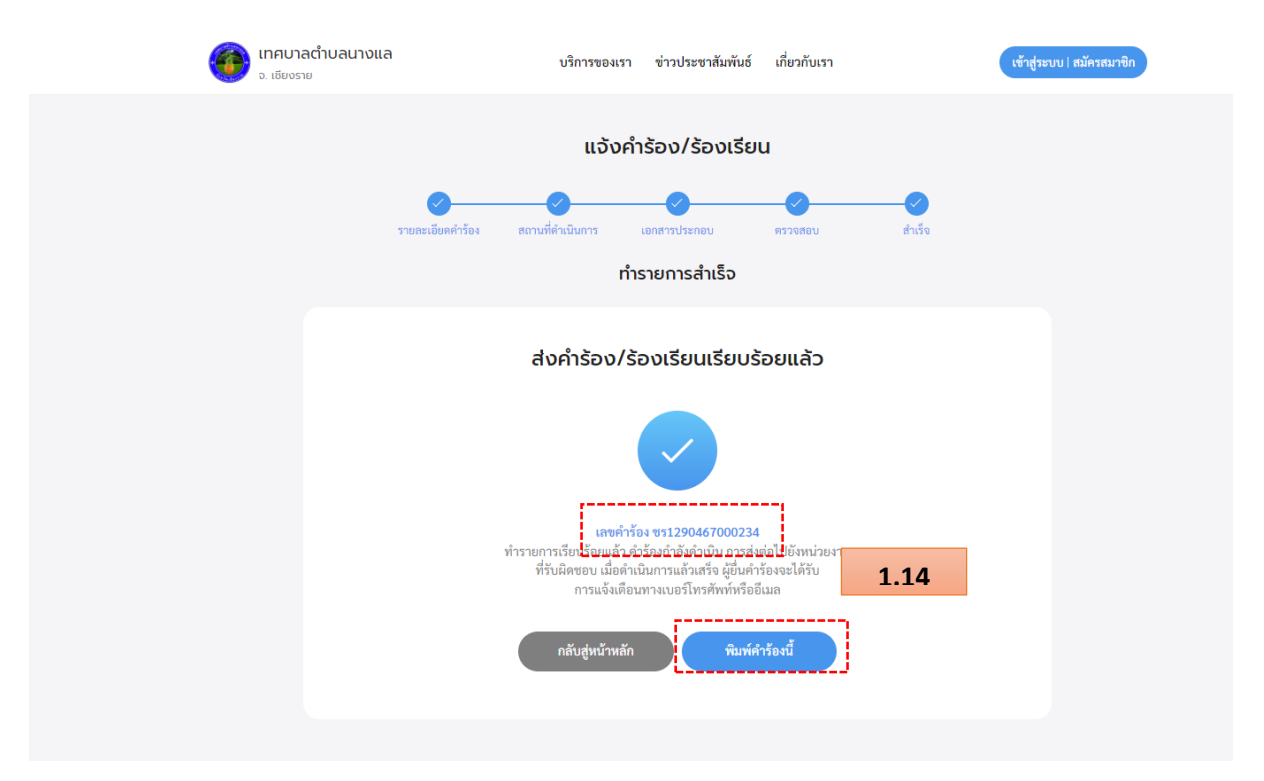